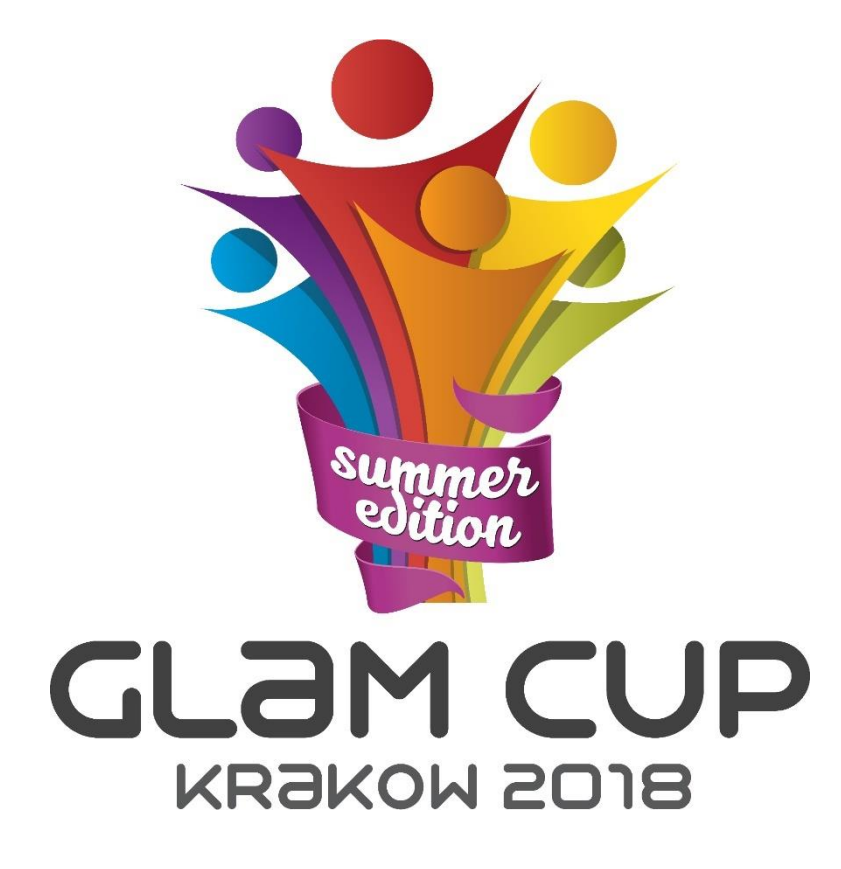

# **Registration System Manual**

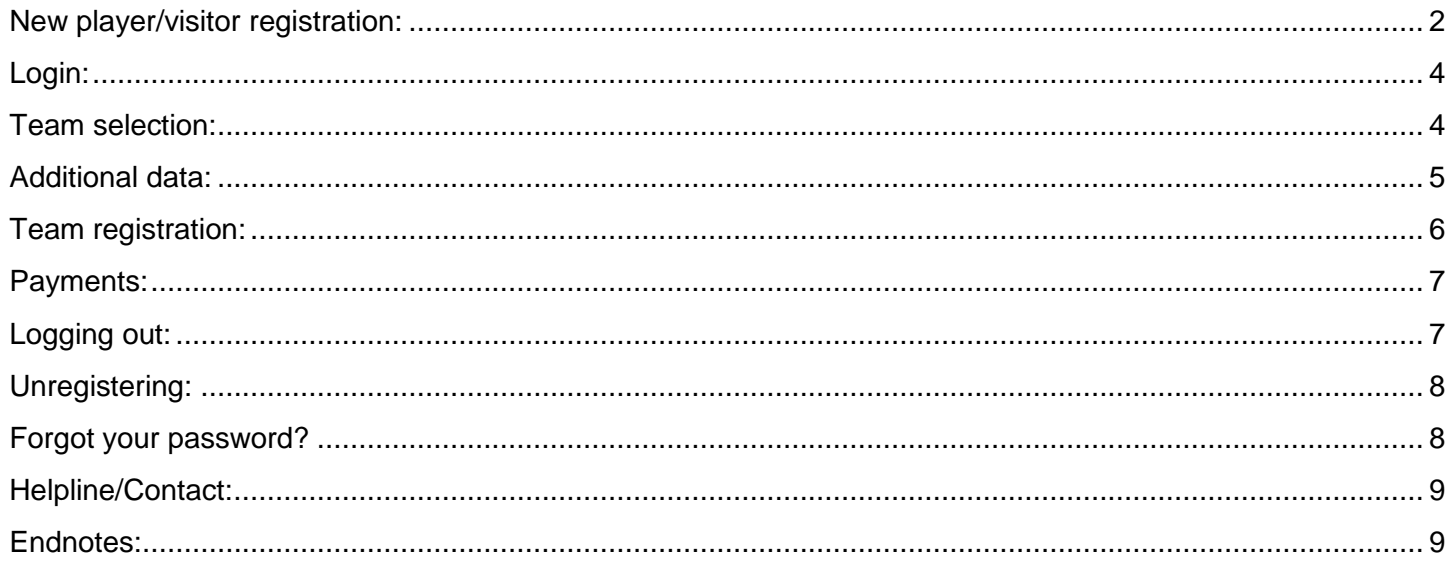

# <span id="page-1-0"></span>**New player/visitor registration:**

1. On the login page choose Register

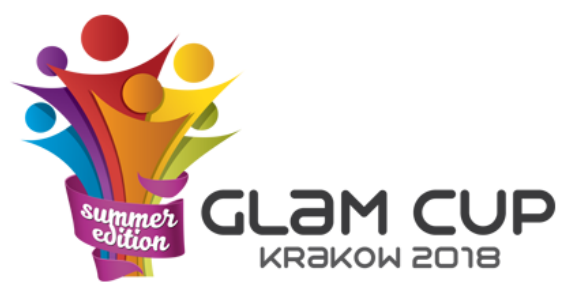

#### **Registration**

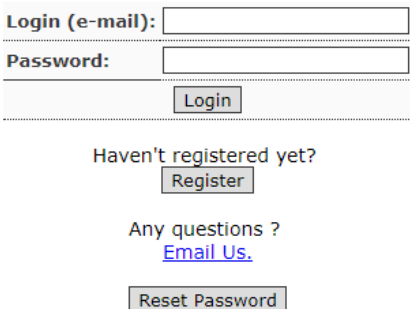

2. Fill the form and accept the hereby. You will be also able to switch from Player to Visitor and opposite way after login to your account.

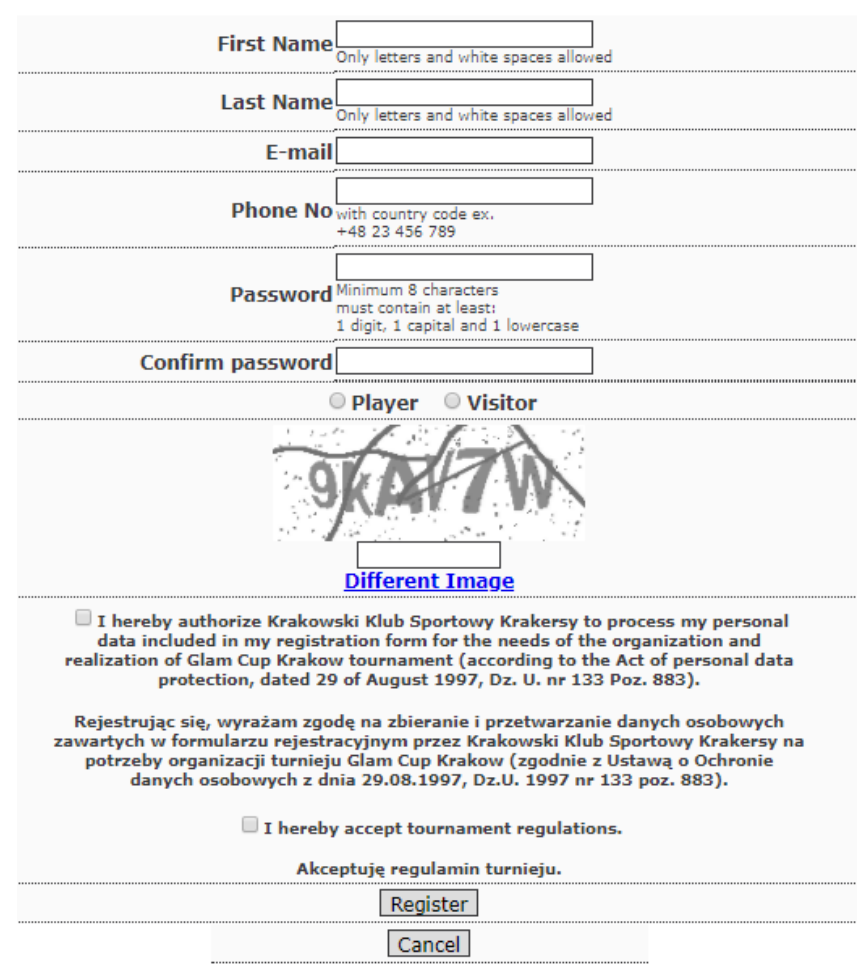

## **Registration**

3. Click "Register"

Than you should see information like:

## **Registration**

Your account has been successfully registered. You will receive activation e-mail to Jule  $400$ Check your SPAM folder, if you did not receive activation email. Logging in will be available only if you activate your account. If you didn't get the activation e-mail please contact us on e-mail registration@kkskrakersy.pl

4. Activate your account

To be able to login to your newly created account you have to activate it.

You should get the e-mail with the activation link - just click the link.

If you didn't get activation e-mail check if the address is correct, check the spam folder. If your address email is correct but you still cannot find the activation email, please let us know.

The email should look like example below.

? Glam Cup Registration <registration@kkskrakersy.pl> do mnie F

文 angielski ▼  $>$  polski  $\star$ Przetłumacz wiadomość

Hellol

Thank you for registering for Glam Cup Krakow 2018 tournament.

For account activation click: here

A registered team must contain at least 5 players. If there is less, you will be placed in the waiting list.

If you would like to apply for Outreach Support or chip in to support others, please click here.

You can find details on fees and deadlines at Registration site.

Best Regards, Pozdrawiamy

**Krakersy** 

When activation went correct you should see the confirmation.

## **Registration**

#### **Account had been activated**

Now you are able to log in.

## <span id="page-3-0"></span>**Login:**

1. Fill the login credentials (e-mail and password).

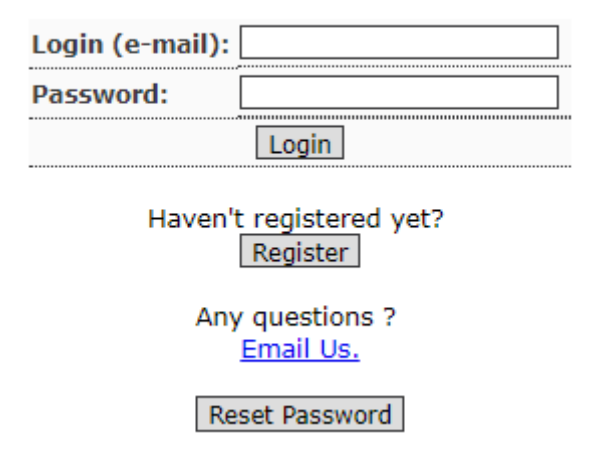

# **Registration**

2. Click "Login".

## <span id="page-3-1"></span>**Team selection:**

1. Choose the level that you will be playing on or will be supporting as visitor.

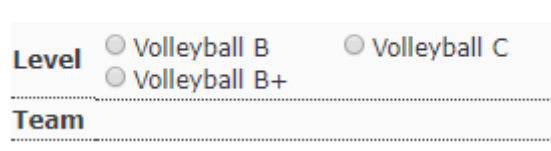

**Your team** 

2. The list of registered teams will appear.

#### **Your team**

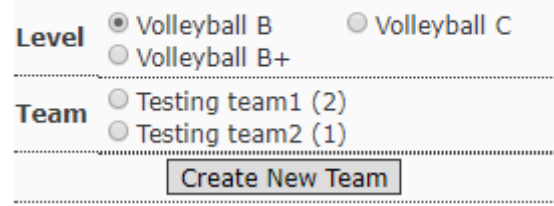

3. Choose the one of the team.

#### **Your team**

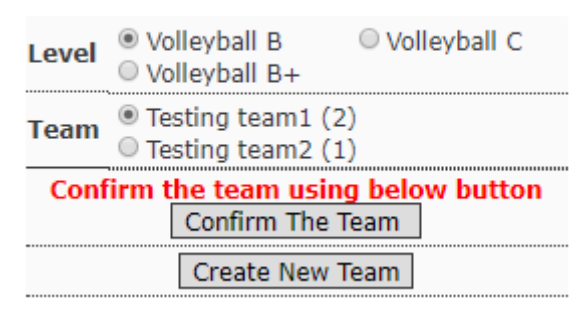

*4.* Confirm your choose clicking button "Confirm The Team". *If you are the first player go to section "team registration".*

Number in brackets lets you know how many players/guest (depending on your role in the tournament) are already registered and linked to the team. If number of players/visitors exceed the limit (7 players + captain, 2 for visitors) there will not be possibility to join to the team. If you are sure, that you should be in this team, please contact with your team leader to check the list and solve the issue. If you don't know who the team leader is contact us and we will help to solve the problem.

After confirming the team list will disappear and the leader name will appear.

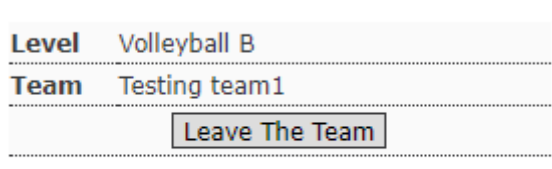

**Your team** 

#### Your team leader

Roscislaw Jan

You still have possibility to change the team by choosing "Leave The Team" option. Than from the beginning you will need to choose and confirm the team.

## <span id="page-4-0"></span>**Additional data:**

Fill the data about brunch and comments.

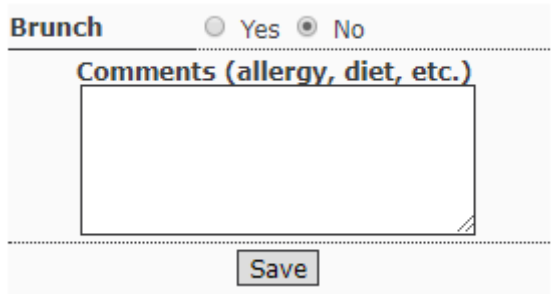

## <span id="page-5-0"></span>**Team registration:**

If your team in not on the list (you are the first participant who is registering to the tournament) you have to create the team. It is connected with the responsibility for proper team registration. If the number of teams on the particular level will excite you can create the team on reserve list.

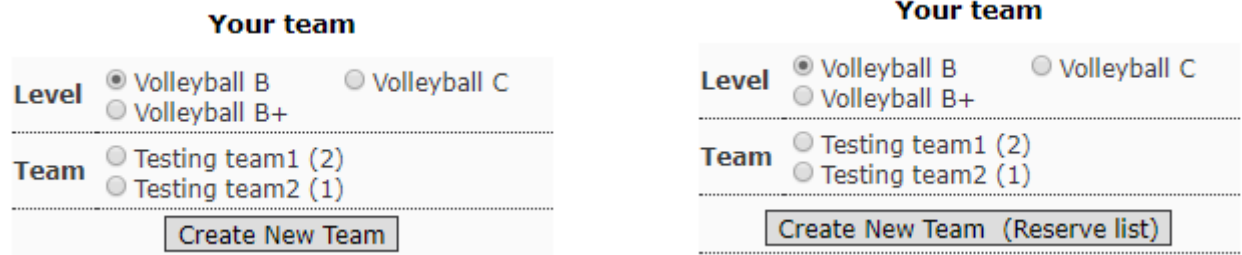

1. Click "Create New Team"

#### **Creating new team**

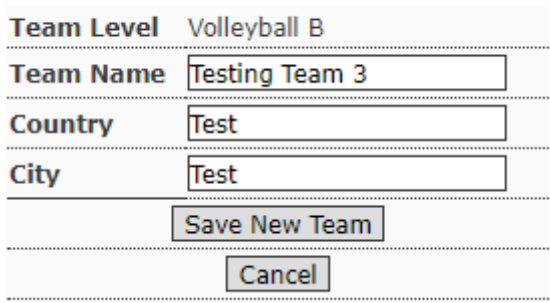

2. Fill the form and click "Save New Team". Your team will appear on the list and participants will be able to join it.

When creating the new team you are automatically assigned to this team. As team leader you are able to delete the team, but you can do it only when you are the only member. To do it choose option "Delete Team". To change the team, in case when the other participants are assigned to your team, you have to give the leader position to other player (look below).

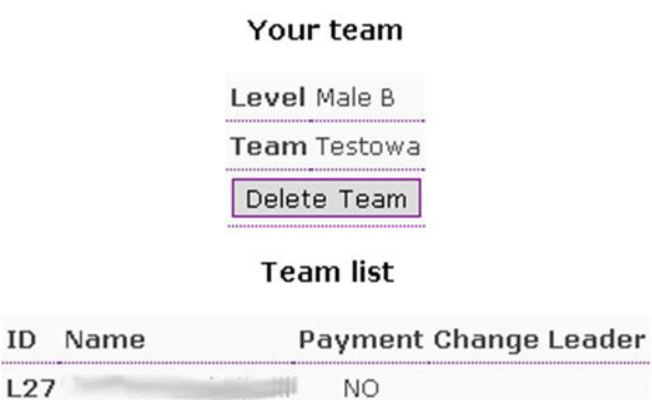

As a team leader you have access to the participants list assigned to your team with the payment information (but only if it's done or not).

You also have possibility to nominate other participant as a leader (only one of the players) if there would be need to change the team or unregister. To delegate the team leadrhip choose option "Change Leader" nest to the player you want to nominate.

ID explanation: L-Leader, P-Player, V-Visitor.

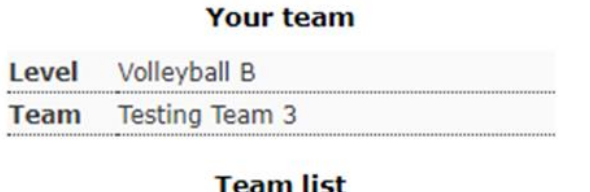

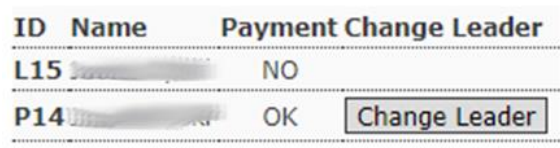

## <span id="page-6-0"></span>**Payments:**

When doing the payment, in the transfer title put the tournament name and your individual ID ex: **Glam Cup P15** – you can see it on the top of registration form site.

# **Registration**

Your money transfer title: GlamCup P15

When the payment will be realized and registered by Glam Team the value will appear in registration form.

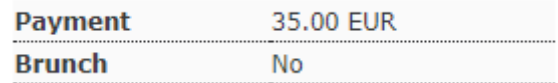

From that moment you cannot change information about Brunch but you can still update the comments. If you need to update the Brunch info please contact with us.

## <span id="page-6-1"></span>**Logging out:**

To log out just click Logout

However after 5 minutes of inactivity you will be automatically logged out.

## <span id="page-7-0"></span>**Unregistering:**

You will have possibility to unregister (the Unregister button is active) under few conditions:

- You didn't make a payment (if you did the payment you will need to contact with us)
- You're not in any team (if would need to use option "Leave the team")
- Registration is still opened.
- 1. To unregister choose Unregister

#### You want to unregister your account.

#### You will not be able to restore any of your data

#### Are you sure, you want to unregister your account?

No, take me back

Yes, I am sure

2. Confirm the un-registration choosing "Yes, I am sure". After that all your data will be removed from the system.

# **Registration**

#### Your account had beed removed

To be a part of the tournament you have to go through whole registration process.

## <span id="page-7-1"></span>**Forgot your password?**

Sometimes it happens that you forget your password to some systems. Passwords in our system are stored encrypted (ex. b20195d2cdb6bc225f3014be7b85a6d1), so there is no possibility to just remind it to you. Because of that you need to change your password by yourself.

1. On the login page choose "Reset Password".

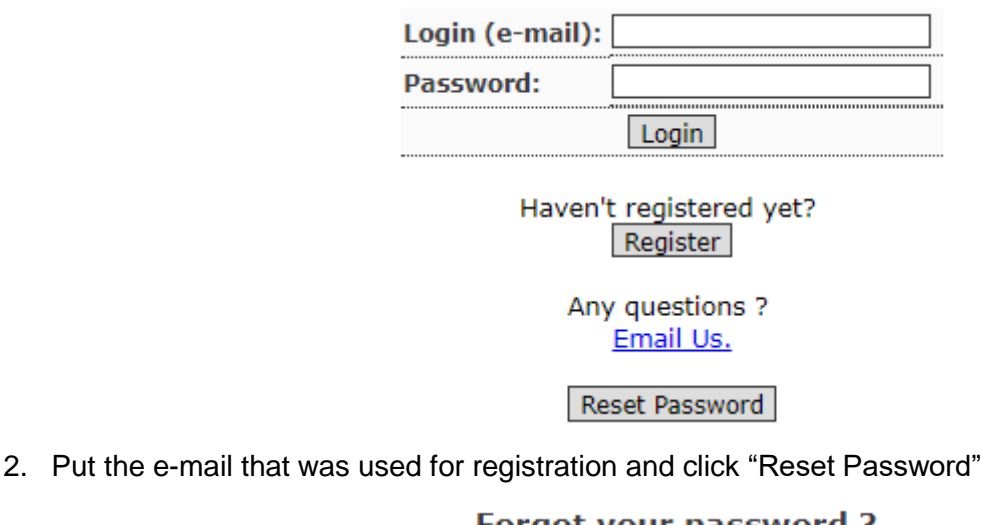

Forgot your password ?

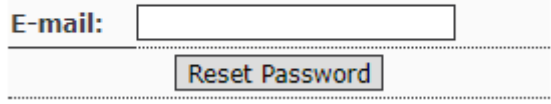

3. You will see the confirmation.

#### Forgot your password? Check your e-mail.

4. You will get the link to change your password by e-mail

Glam Cup Krakow - Password Reset

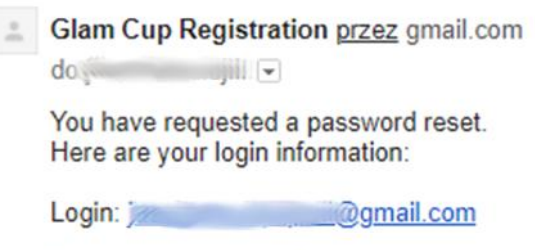

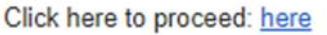

5. Clicking the link "Click here to proceed: **here** you will be moved to the site where you will set the new password.

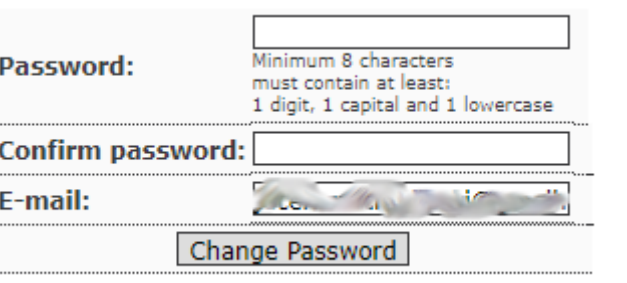

6. After confirming your new password by choosing "Change Password" you will be able to log in using the new one.

#### Your password has been changed

## <span id="page-8-0"></span>**Helpline/Contact:**

If you have any questions contact us e-mail on **[registration@kkskrakersy.pl](mailto:registration@kkskrakersy.pl)**

## <span id="page-8-1"></span>**Endnotes:**

Why do we need your data?

Name – to know who you are.

E-mail – to be able to contact with you, send you information like: tournament venues, timing, game system, post tournament survey, invite you to next edition. Also, as we are not able to remind you the password you would need it to change the password in case you will forget it (so better not to use the "5 minute mails"). Phone no – can be used by us only in really urgent situation to contact with you.